<span id="page-0-0"></span>加古川市FAQ よくあるお問合せ ~システム操作編~ 目次

1. 電子入札システムについて

2. エラー表示の原因と対応例

3. 電子入札システムエラー対処方法

### 1.電子入札システムについて

Q1-1 紙での入札は可能でしょうか。

Q1-2 案件が公開されたことは、どうやったら分かりますか。

- Q1-3 くじ番号とはどのようなものですか。
- Q1-4 [調達案件の詳細情報を確認したい。](#page-1-0)

Q1-5 「この IC [カードは利用者登録されていません」と表示されます。](#page-1-0)

- Q1-6 [辞退届は、入札書提出期間以外で提出できませんか。](#page-1-0)
- Q1-7 [添付ファイルのサイズ上限を教えてください。](#page-1-0)
- Q1-8 [競争入札参加資格確認申請書、技術資料を提出しましたが、受付票がまだ届きません。](#page-1-0)
- Q1-9 入札手続き中に IC [カードの有効期限が切れてしまいますが、どうしたら良いですか。](#page-1-0)
- Q1-10 [どのブラウザを利用したらよいか教えてください。](#page-2-0)

Q1-1 紙での入札は可能でしょうか。

原則として電子入札で実施する予定ですので、入札に参加される方は、あらかじめ電子入札システムへの 利用者登録を実施願います。

ただし、やむを得ない場合等については、紙入札を認める場合があります。

条件については、発注機関の契約担当課へお問合せください。

Q1-2 案件が公開されたことは、どうやったら分かりますか。

入札情報サービスを利用して入札公告情報、入札・契約結果を確認する事が可能です。

その他、電子入札システムにログインして案件検索を行う事で、調達案件一覧から公開された案件を確 認する事も可能です。

(操作方法:「電子入札ログイン」→「調達案件検索」→「調達案件一覧」)

ただし、検索条件に誤りがあった場合には、検索されない場合がありますのでご注意ください。

※入札情報サービスの操作方法について[は入札情報サービスマニュアル「第3章.入札公告情報編」を](https://www.city.kakogawa.lg.jp/jigyoshanokatae/nyusatsukeiyaku/denshinyusatsu/manual.html)参 照して下さい。

Q1-3 くじ番号とはどのようなものですか。

入札価格が同価(総合評価の場合は同評価値)の落札候補者が複数いた場合には、くじ引きで落札者を 決定しますが、これを電子的に行うのが電子くじです。

電子くじでは、あらかじめ入札書に記載していただく任意の3桁の数字を利用して抽選を行います。 この3桁の数字を「くじ番号」と呼びます。

※電子くじの計算方法について[は加古川市入札・契約のしおりの](https://www.city.kakogawa.lg.jp/jigyoshanokatae/nyusatsukeiyaku/yoko_yoryoto/yokoyouryo/1459131311421.html) P11 を参照してください。

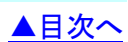

<span id="page-1-0"></span>Q1-4 調達案件の詳細情報を確認したい。

入札情報サービスを利用して検索を行い、案件名をクリックする事で詳細情報の確認が行えます。 その他、電子入札システムにログインして案件検索を行い、調達案件一覧から案件名称をクリックする事 で「案件概要」画面にて確認が行えます。

(操作方法:「電子入札ログイン」→「調達案件検索」→「調達案件一覧」)

ただし、検索条件に誤りがあった場合には、検索されない場合がありますのでご注意ください。 ※調達案件の詳細内容については各発注団体等にお問い合わせください。

Q1-5 「この IC カードは利用者登録されていません」と表示されます。

電子入札システムを利用するためには、事前に利用者登録を行う必要があります。

以下の手順で利用者登録を行ってください。

「利用者登録/電子入札」選択画面(受注者用)から「利用者登録処理」を選択します。

「利用者登録処理」→「利用者登録メニュー」の「登録」ボタンから IC カードの登録を行います。 ※利用者登録の手順については[、電子入札システムマニュアル「第1章.利用者登録編」を](https://www.city.kakogawa.lg.jp/jigyoshanokatae/nyusatsukeiyaku/denshinyusatsu/manual.html) 参照してください。

Q1-6 辞退届は、入札書提出期間以外で提出できませんか。

入札書を提出することが確定した時点で辞退届の提出が可能となります。

・条件付き一般競争入札の場合

競争入札参加資格確認通知書(資格有の場合)の通知直後から提出が可能となります。

・指名競争入札の場合

指名通知書の通知直後から提出が可能となります。

・随意契約の場合

見積依頼通知書の通知直後から提出が可能となります。

辞退する場合は、入札書提出締切期限までに辞退届の提出を行ってください。

Q1-7 添付ファイルのサイズ上限を教えてください。

申請書等提出時の添付ファイルサイズの上限は、以下の通りです。

競争入札参加資格確認申請書、技術資料については、10MB までとなります。

入札書(内訳書)、見積書、説明要求については、2MB までとなります。

Q1-8 競争入札参加資格確認申請書、技術資料を提出しましたが、受付票がまだ届きません。

受付票は、競争入札参加資格確認申請書、技術資料の提出期限までに発行します。

提出期限を過ぎても受付票が発行されない場合は、発注機関の契約担当課に連絡してください。

Q1-9 入札手続き中に IC カードの有効期限が切れてしまいますが、どうしたら良いですか。

IC カードを購入後、下記の処理を行ってください。新規 IC カードで引き続き入札に参加できます。

(1) 現在使用している IC カードの有効期限が切れていない場合

新規 IC カードで、現在の IC カードの有効期限内に「利用者登録」の更新処理を行ってください。

(2) 現在使用している IC カードの有効期限が切れてしまった場合

新規 IC カードで、「利用者登録」の登録処理を行ってください。

<span id="page-2-0"></span>Q1-10 どのブラウザを利用したらよいか教えてください。

電子入札システムは Microsoft Edge、Google Chrome に対応しております。 対応ブラウザであれば、どのブラウザを利用いただいても問題ありません。 ※ブラウザの設定については[、初期設定マニュアルを](https://www.city.kakogawa.lg.jp/soshikikarasagasu/somubu/keiyakukensaka/denshinyusatsu/manual.html)参照してください。

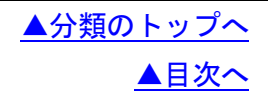

<span id="page-3-0"></span>2. エラー表示の原因と対応例

Q2-1 [時刻が表示されない。](#page-4-0)

- Q2-2 「ソケット [アドレスに対するプロトコル、ネットワークアドレスでエラーが発生しました。](#page-5-0) [電子入札補助アプリが要求するポート番号を利用できない可能性があります」と表示される。](#page-5-0)
- Q2-3 [「電子入札システム」ボタンをクリックした後、「許可](#page-5-0) URL リストに登録されていない [サイトと通信しようとしています。」と表示される。](#page-5-0)
- Q2-4 「APP-CRITICAL-XXXXXXXX-10048[」画面操作時にエラーが発生しました。](#page-5-0) [再度同じ操作をしてください。](#page-5-0)
- Q2-5 「APP-CRITICAL-XXXXXXXX-19999[」実行エラーが発生しました。](#page-5-0)
- Q2-6 「APP-CRITICAL-XXXXXXXX-03001[」デバイスが使用できません。](#page-5-0)
- Q2-7 「[APP-CRITICAL-XXXXXXXX-03002](#page-5-0)」ログインに失敗しました。
- Q2-8 「APP-ERROR-XXXXXXXX-10016[」ファイルが指定されていません。](#page-6-0)
- Q2-9 [入札書、確認申請書の提出操作時に「](#page-6-0)APP-ERROR-XXXXXXXX-10021」指定された [添付資料の読込みに失敗しました。](#page-6-0)
- [Q2-10「不正な文字が含まれています。」と表示される。](#page-6-0)
- Q2-11 [「サーバとの接続に失敗しました。ブラウザを閉じて始めから操作を行ってください。」と](#page-6-0) [表示される。](#page-6-0)
- Q2-12 [「予期せぬエラーが発生しました。」と表示される。](#page-6-0)
- Q2-13 [入札情報サービスにログインすると「パスワードの有効期限が切れています。パスワード](#page-7-0) [更新を行ってください。」と表示されログインが行えない。](#page-7-0)
- Q2-14 [「電子入札補助アプリの新しいバージョンがリリースされています。」と表示される。](#page-7-0)

<span id="page-4-0"></span>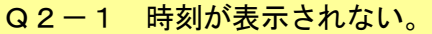

時計表示に通信中の画像が表示され、時刻が表示されない場合には、利用端末の設定が正しくない 可能性があります。

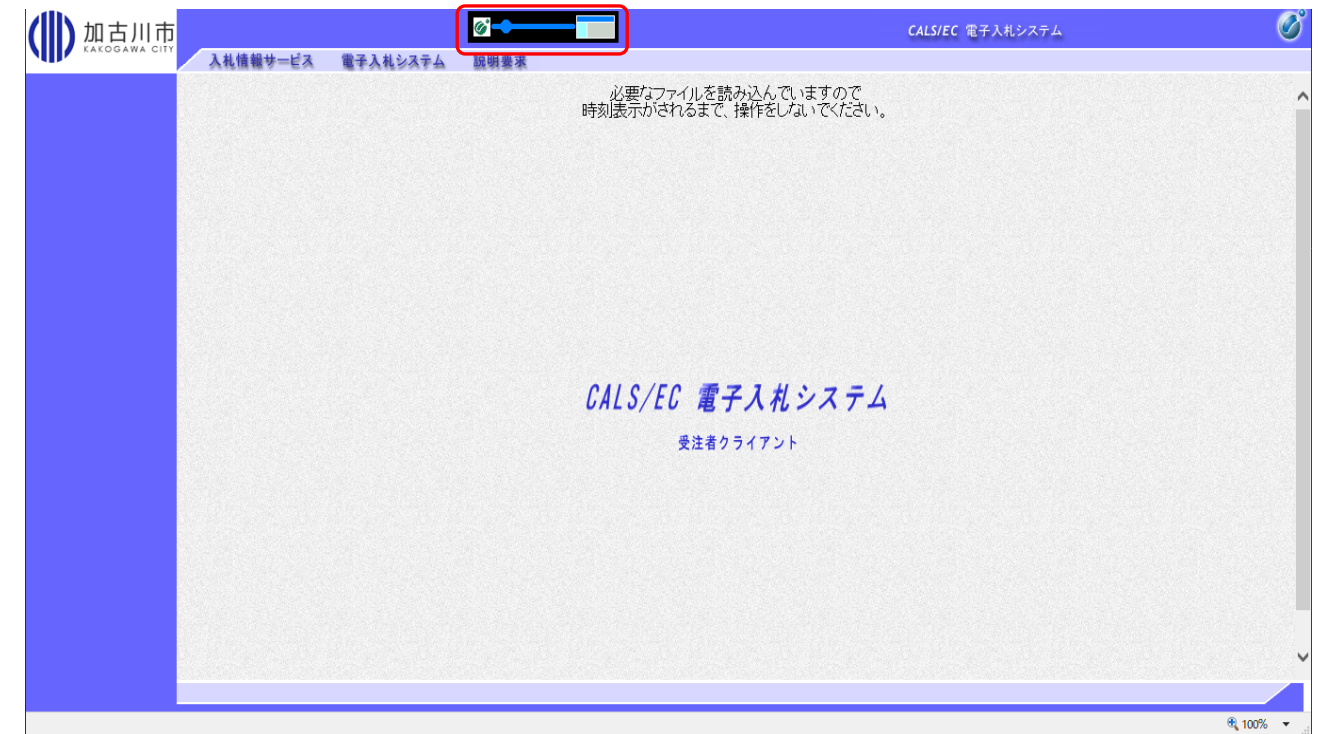

以下の点をご確認ください。

1.タスクトレイを参照して電子入札補助アプリが起動していることをご確認ください。 (初回起動時のみスタートメニューから起動する必要があります。端末再起動時は自動で 起動するため、スタートメニューから起動して頂く必要はありません。)

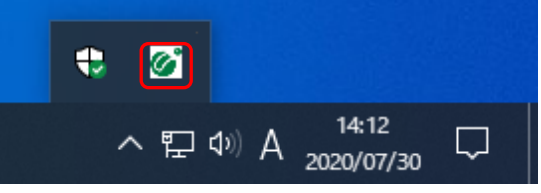

2.電子入札補助アプリの許可 URL リストの設定をご確認ください。

本システムを使用していただく際は、許可 URL リストに「https://kakogawa.efftis.jp」が 登録されている必要があります。

【確認方法】

画面右下の電子入札補助アプリのアイコンを右クリックし、「許可 URL リスト登録」を選択します。 URL の一覧が表示されますので、URL (https://kakogawa.efftis.jp) が登録されていることを確認 します。

通常であれば、認証局側であらかじめ登録しているため、登録されていない場合は IC カードを購入 した認証局にお問合せください。

<span id="page-5-0"></span>Q2-2 「ソケット アドレスに対するプロトコル、ネットワークアドレスでエラーが発生しました。 電子入札補助アプリが要求するポート番号を利用できない可能性があります」と表示される。

以下の点をご確認ください。

- 1.タスクトレイを参照して電子入札補助アプリが起動していることをご確認ください。 (初回起動時のみスタートメニューから起動する必要があります。端末再起動時は自動で 起動するため、スタートメニューから起動して頂く必要はありません。) 電子入札補助アプリが表示されていないにもかかわらずエラーが解消しない場合はパソコンの 再起動を行ってください。
- Q2-3 「電子入札システム」ボタンをクリックした後、「許可 URL リストに登録されていない サイトと通信しようとしています。」と表示される。

電子入札補助アプリの設定をご確認ください。本システムを使用していただく際は、電子入札補助アプリ の許可 URL リスト登録に「https://kakogawa.efftis.jp」を追加していただく必要があります。 ※詳細な確認・設定方法については、IC カードを購入した認証局にお問合せください。

Q2-4 「APP-CRITICAL-XXXXXXXX-10048」画面操作時にエラーが発生しました。 再度同じ操作をしてください。

以下の点をご確認ください。

- 1. 電子入札システムのボタンをダブルクリックした際に発生する場合があります。 その場合は、ブラウザを開き直して再度操作して頂ければ問題ありません。 ボタンを押下する際は、クリックを 1 回にして頂くようお願いします。
- 2. 下記(A)~(C)の設定を行い、設定後パソコンの再起動を行ってください。
	- A.ポップアップブロックの設定
	- B.一時ファイルの削除
	- C.電子入札補助アプリのキャッシュファイルの削除 (操作方法は「3. 電子入札システムエラー対処方法」を参照してください。)
- 3.検索サイトのツールバーやセキュリティソフトをご確認ください。

ブラウザのほか、検索サイトのツールバーやセキュリティソフトがポップアップをブロックしている 可能性があります。

Q2-5 「APP-CRITICAL-XXXXXXXX-19999」実行エラーが発生しました。

以下の点をご確認ください。

- (1) パソコンの日付と時刻の設定が以下の形式であること。
	- ・日付:西暦(日本語形式[2021 年 3 月 1 日]など)
	- ・時刻:24 時間形式
- (2)パソコンの言語の設定が日本語であること。

Q2-6 「APP-CRITICAL-XXXXXXXX-03001」デバイスが使用できません。

IC カードリーダーがパソコンに認識されていない可能性があります。

IC カードリーダーのケ-ブルの抜き差しを行い、差し込んだ状態でパソコンの再起動を行ってください。

※エラーが解消されない場合は、カードリーダーのインストールに問題がある可能性がありますので、

IC カードリーダーを購入した認証局にお問合せください。

<span id="page-6-0"></span>Q2-7 「APP-CRITICAL-XXXXXXXX-03002」ログインに失敗しました。

以下の点をご確認ください。

- 1. PIN 番号の入力ミスの可能性があります。 半角/全角/英文字の大文字・小文字等に注意して PIN 番号を入力してください。
- 2.カードリーダーに IC カードが認識されていない可能性があります。 IC カードがしっかり差し込まれているか確認してください。
- 3.PIN 番号の入力ミスが続いたために、IC カードが使用できなくなっている可能性がありますので、 IC カードを購入した認証局にお問合せください。
- 4. 別の IC カードが差し込まれている可能性があります。
- 5.IC カードの有効期限が切れている可能性があります。 有効期限が切れている場合は、新しい IC カードの登録が必要です。

Q2-8 「APP-ERROR-XXXXXXXX-10016」ファイルが指定されていません。

以下の点をご確認ください。

1.競争入札参加資格確認申請書や入札書の提出操作時に添付ファイルが添付されていない 可能性があります。

「参照」ボタンから保存場所を指定してファイルの添付を行ってください。

- 2.ファイルを指定している場合は、「添付資料追加」ボタンを押していない可能性があります。 「添付資料追加」ボタンを押して、ファイルの添付を完了させてください。
- Q2-9 入札書、確認申請書の提出操作時に「APP-ERROR-XXXXXXXX-10021」指定された 添付資料の読込みに失敗しました。

以下の点をご確認ください。

- 1.ポップアップブロックを許可するサイトへの登録が必要です。 (操作方法は[「電子入札システム初期設定マニュアル」](https://www.city.kakogawa.lg.jp/jigyoshanokatae/nyusatsukeiyaku/denshinyusatsu/manual.html)を参照してください。)
- 2.保存場所をご確認ください。(デスクトップ直下等に保存してください。)
- 3.ファイル名に半角カタカナ・記号を入力しないでください。

Q2-10「不正な文字が含まれています。」と表示される。

入力項目が全半角で入力可能な場合、全角文字及び半角英数字の入力が可能ですが、半角カタカナ、半角 かぎカッコ、半角中点(・)、半角記号等は不正文字とみなされますので、これらの文字を使用しないでく ださい。

Q2-11 「サーバとの接続に失敗しました。ブラウザを閉じて始めから操作を行ってください。」と 表示される。

以下の点をご確認ください。

- 1.電子入札補助アプリのインストールおよび設定がおこなわれていない可能性があります。 電子入札補助アプリのインストールおよび設定がお済でない場合は、IC カードを購入した認証局に お問い合わせください。
- 2.電子入札補助アプリが起動していない可能性がありますので、電子入札補助アプリが起動している かご確認ください。

<span id="page-7-0"></span>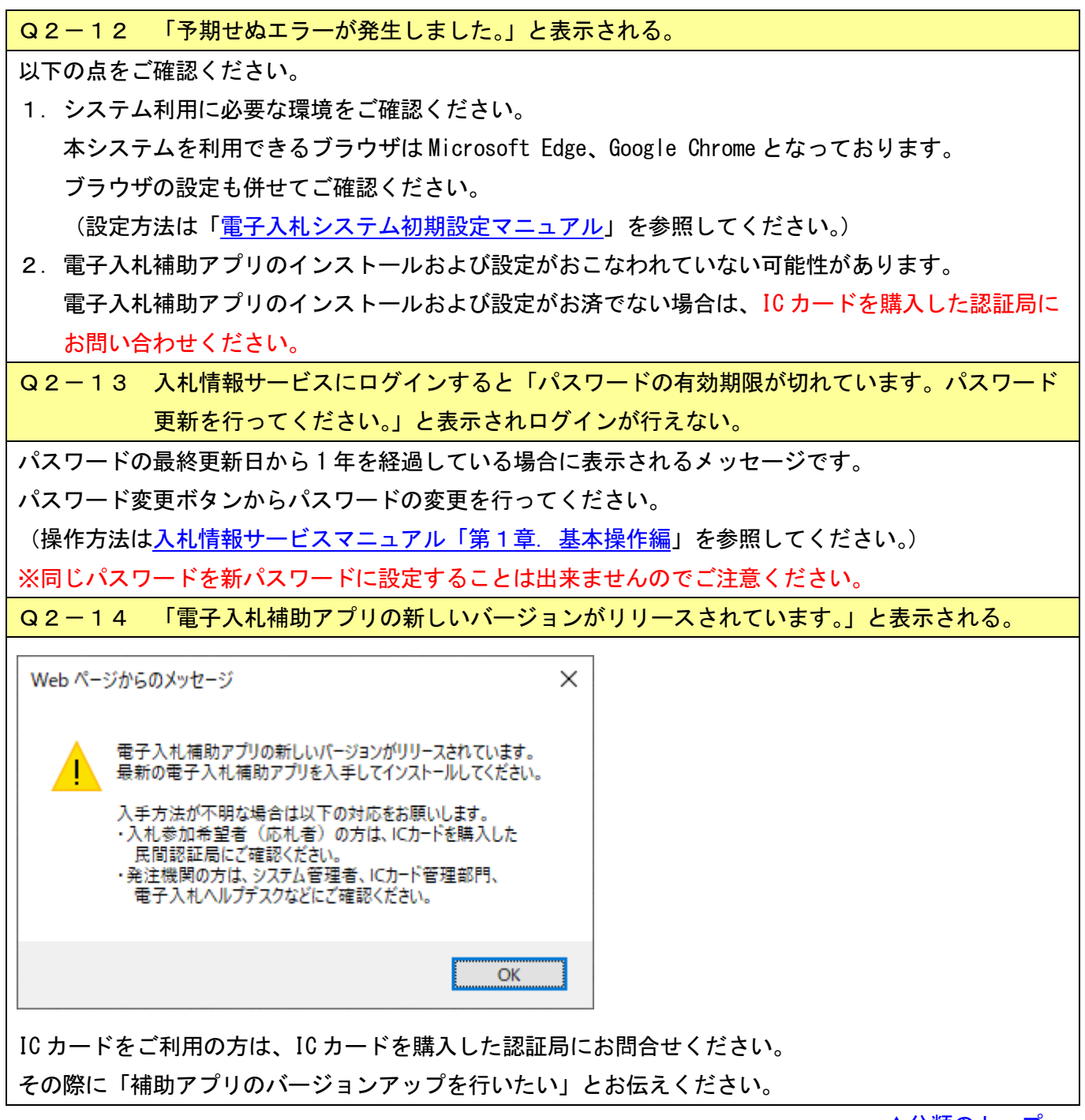

<u>[▲分類のトップへ](#page-3-0)</u>

[▲目次へ](#page-0-0)

<span id="page-8-0"></span>3. 電子入札システムエラー対処方法

- A. ポップアップブロックの設定
- [B.一時ファイルの削除](#page-15-0)
- [C.電子入札補助アプリのキャッシュの削除](#page-19-0)

#### A. ポップアップブロックの設定

- 1). Microsoft Edge の場合
- ① 「Microsoft Edge(Chromium 版)」のウィンドウ右上の「×」のすぐ下にある「…」をクリックして、 表示されたメニューの「設定」をクリックします。

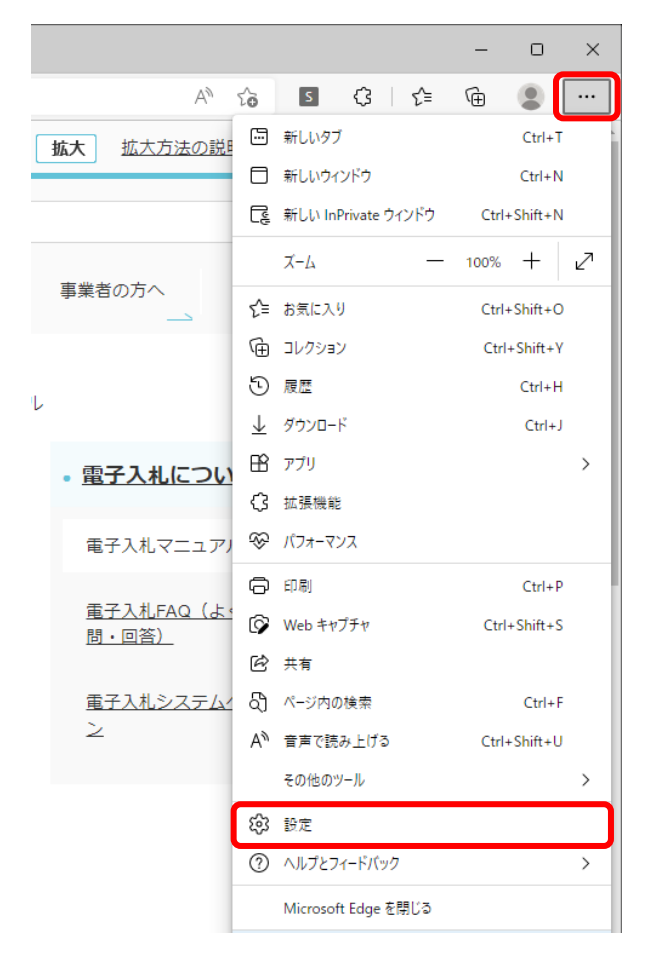

② 画面左側のメニューの「Cookie とサイトのアクセス許可」をクリックして、表示された画面の「ポッ プアップとリダイレクト」をクリックします。

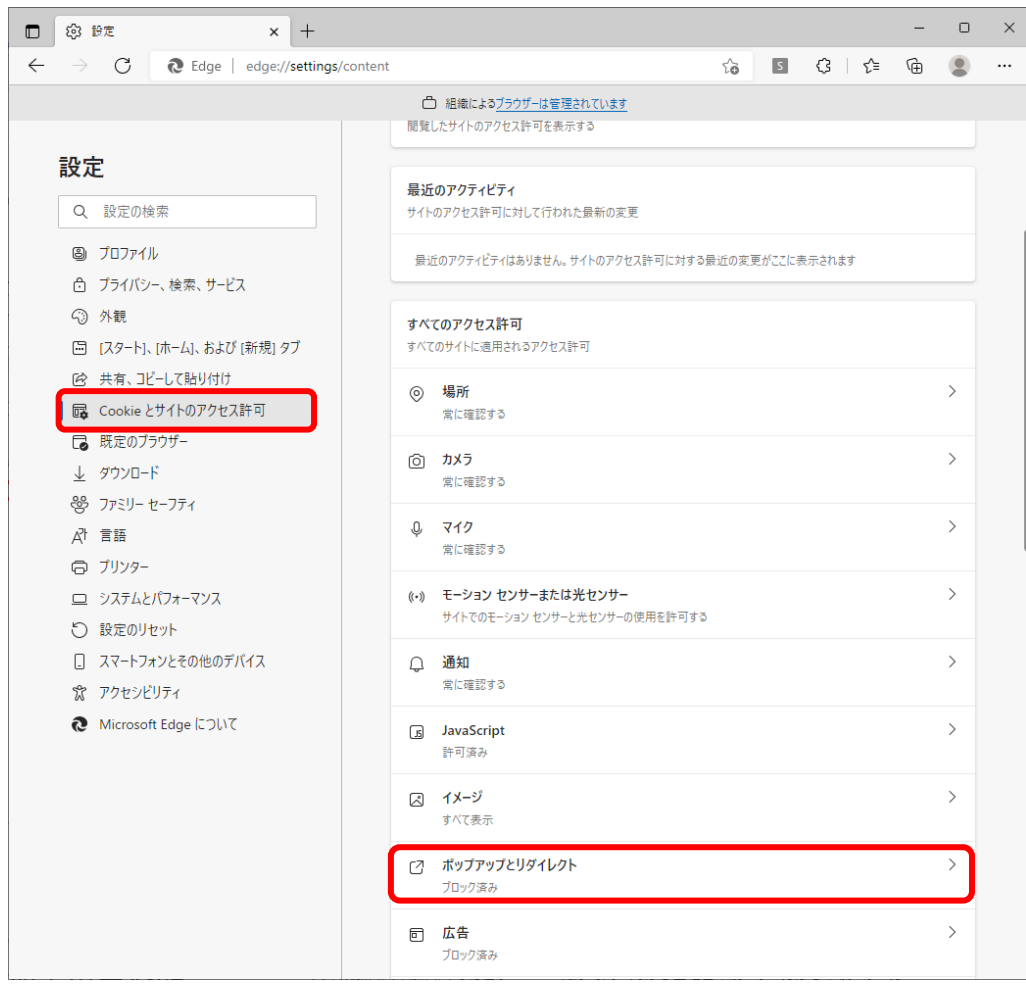

#### ③ 「許可」欄の右にある「追加」ボタンをクリックします。

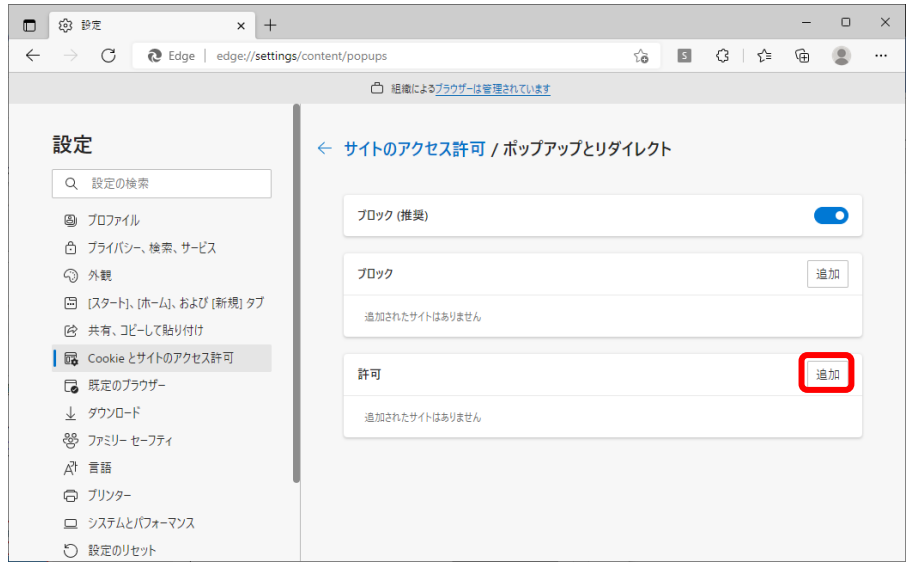

※「ブロック」欄の「追加」ボタンをクリックしないよう注意してください。

④ 次の URL を入力し「追加」ボタンをクリックします。

登録する URL:[https://kakogawa.efftis.jp](https://kakogawa.efftis.jp/)

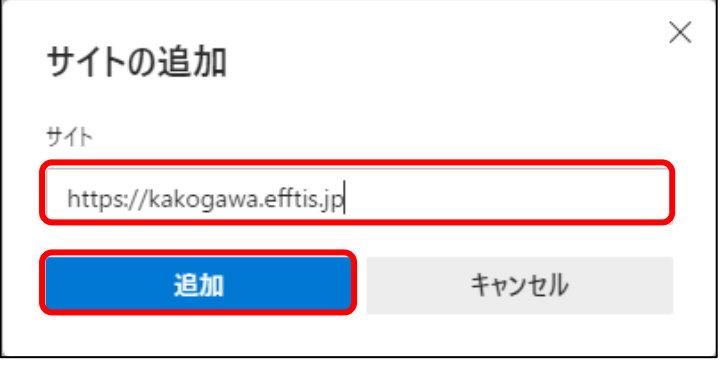

⑤ 入力した URL が「許可」欄に追加されていることを確認します。

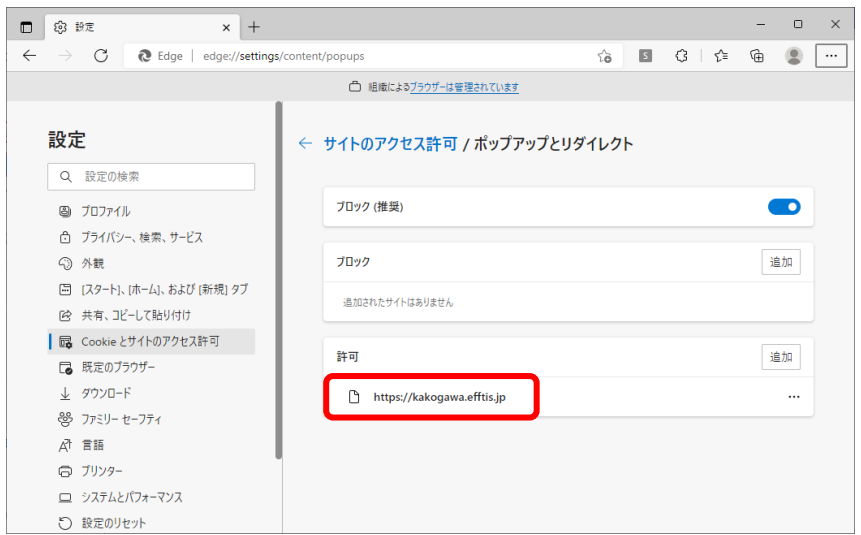

以上で、Microsoft Edge (Chromium 版)での「ポップアップブロックの設定」は終了です。

- 2). Google Chrome の場合
- ① Google Chrome のウィンドウ右上の「×」のすぐ下にある「…」をクリックして、表示されたメニュ ーから「設定」をクリックします。

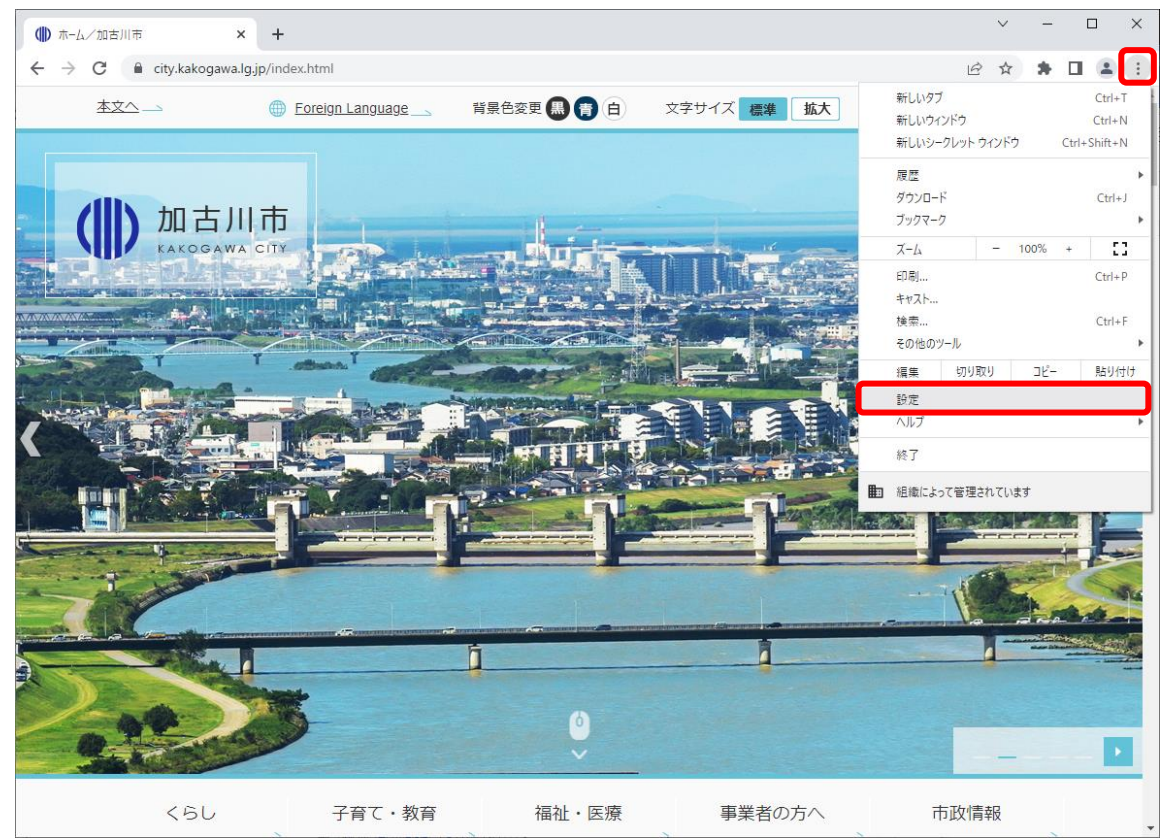

② 画面左側のメニューの「セキュリティとプライバシー」をクリックして、表示された一覧から「サイ トの設定」をクリックします。

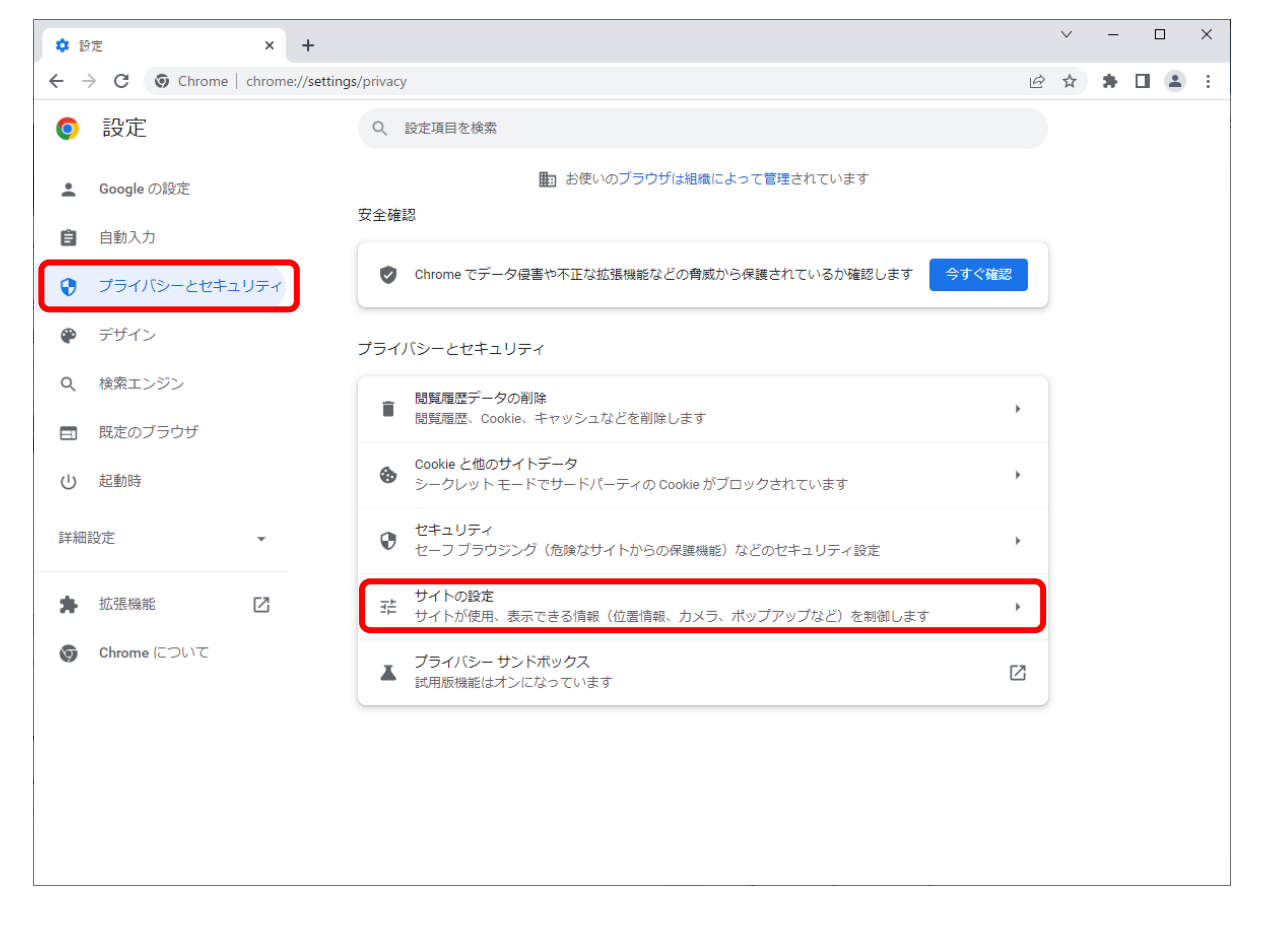

# 表示された画面の「ポップアップとリダイレクト」をクリックします。

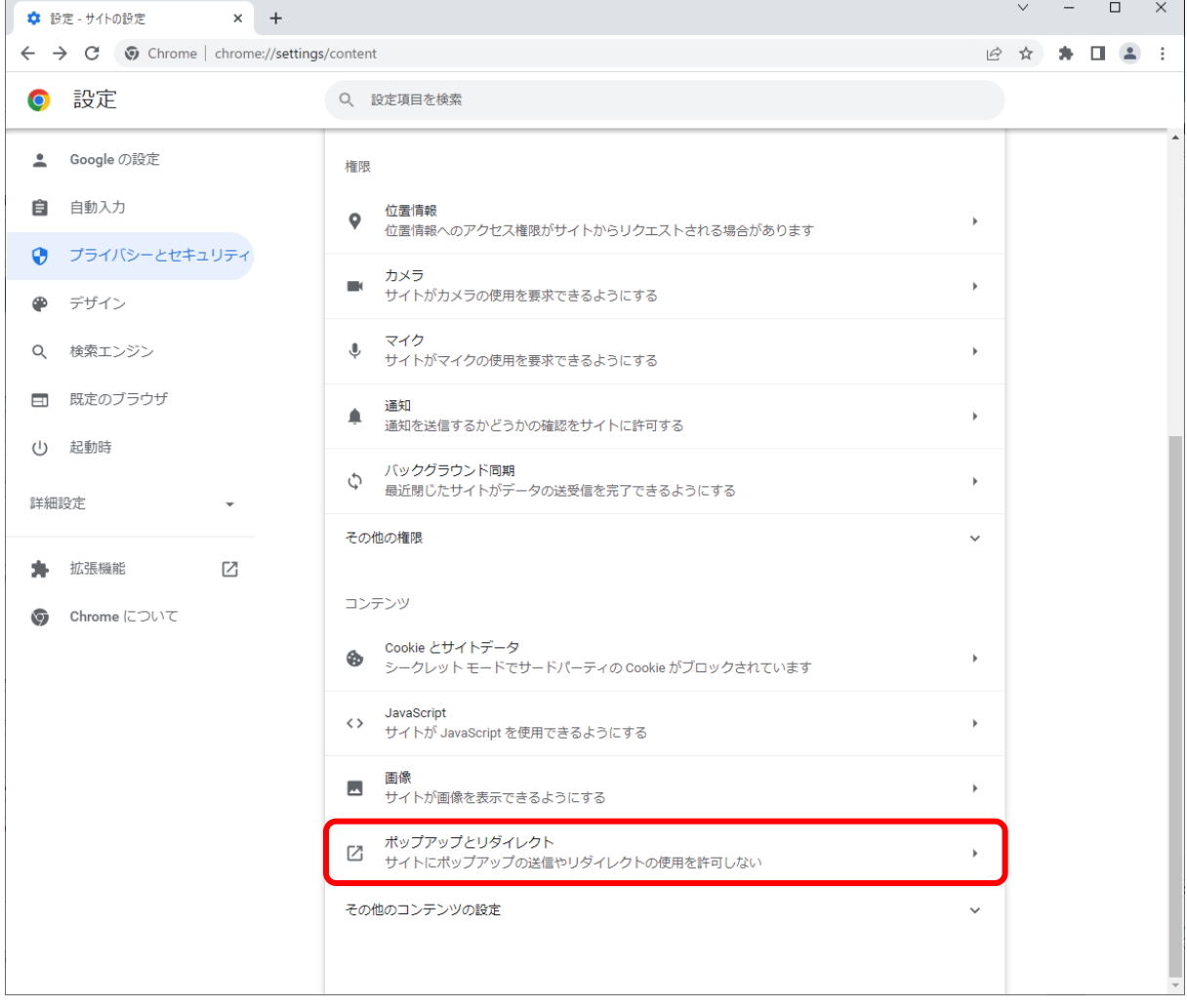

④ ポップアップの送信やリダイレクトの使用を許可するサイトの「追加」ボタンをクリックします。

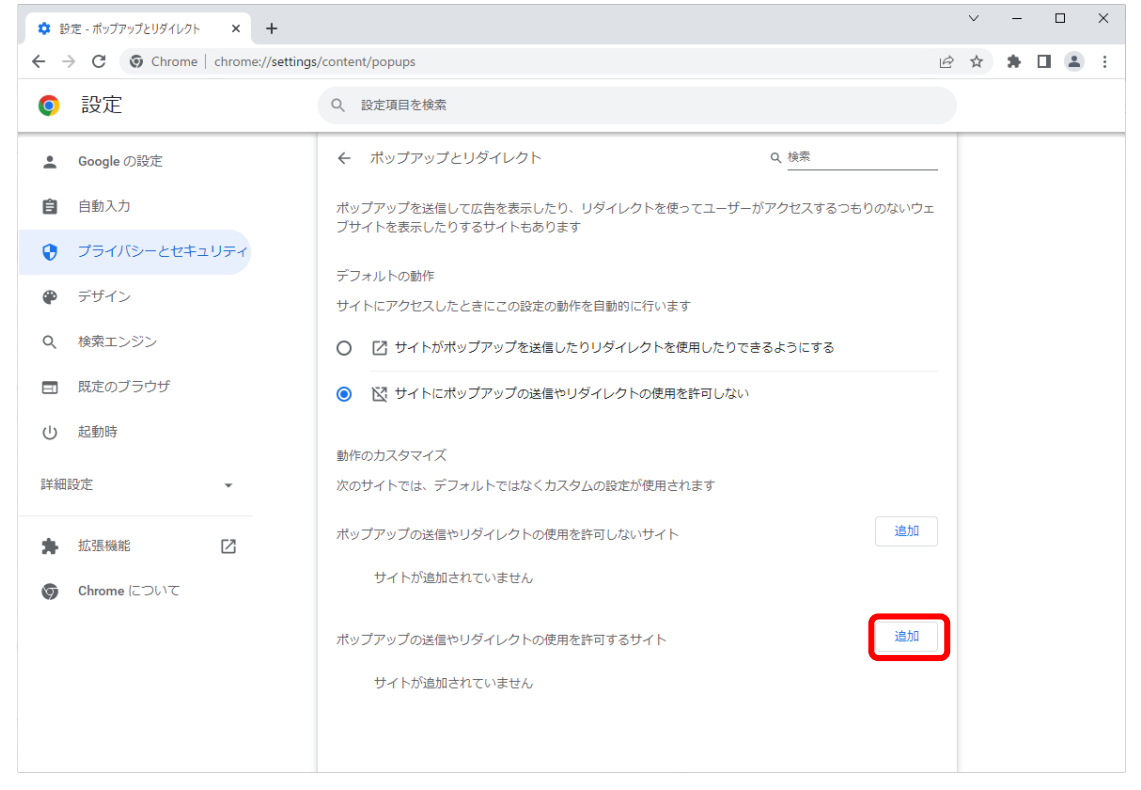

※「ポップアップの送信やリダイレクトの使用を許可しないサイト」欄の「追加」ボタンをクリックし ないよう注意してください。

⑤ 次の URL を入力し「追加」ボタンをクリックします。

登録する URL: [https://kakogawa.efftis.jp](https://kakogawa.efftis.jp/)

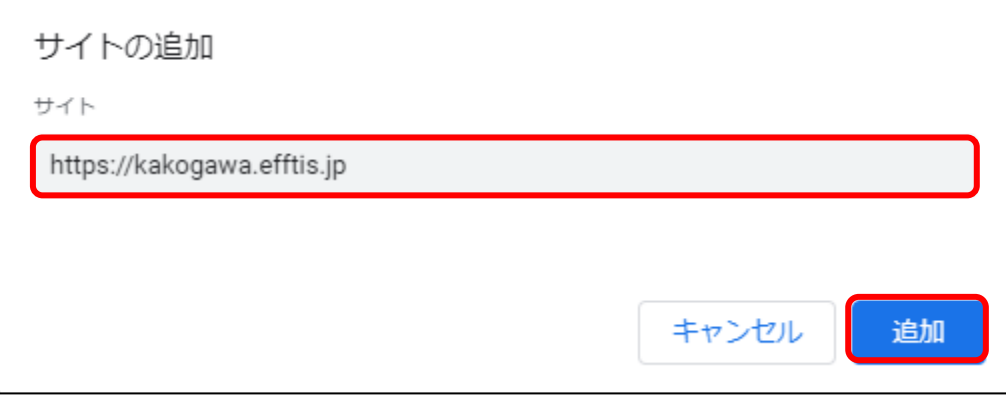

⑥ 入力した URL が「ポップアップの送信やリダイレクトの使用を許可するサイト」欄に追加されている ことを確認します。

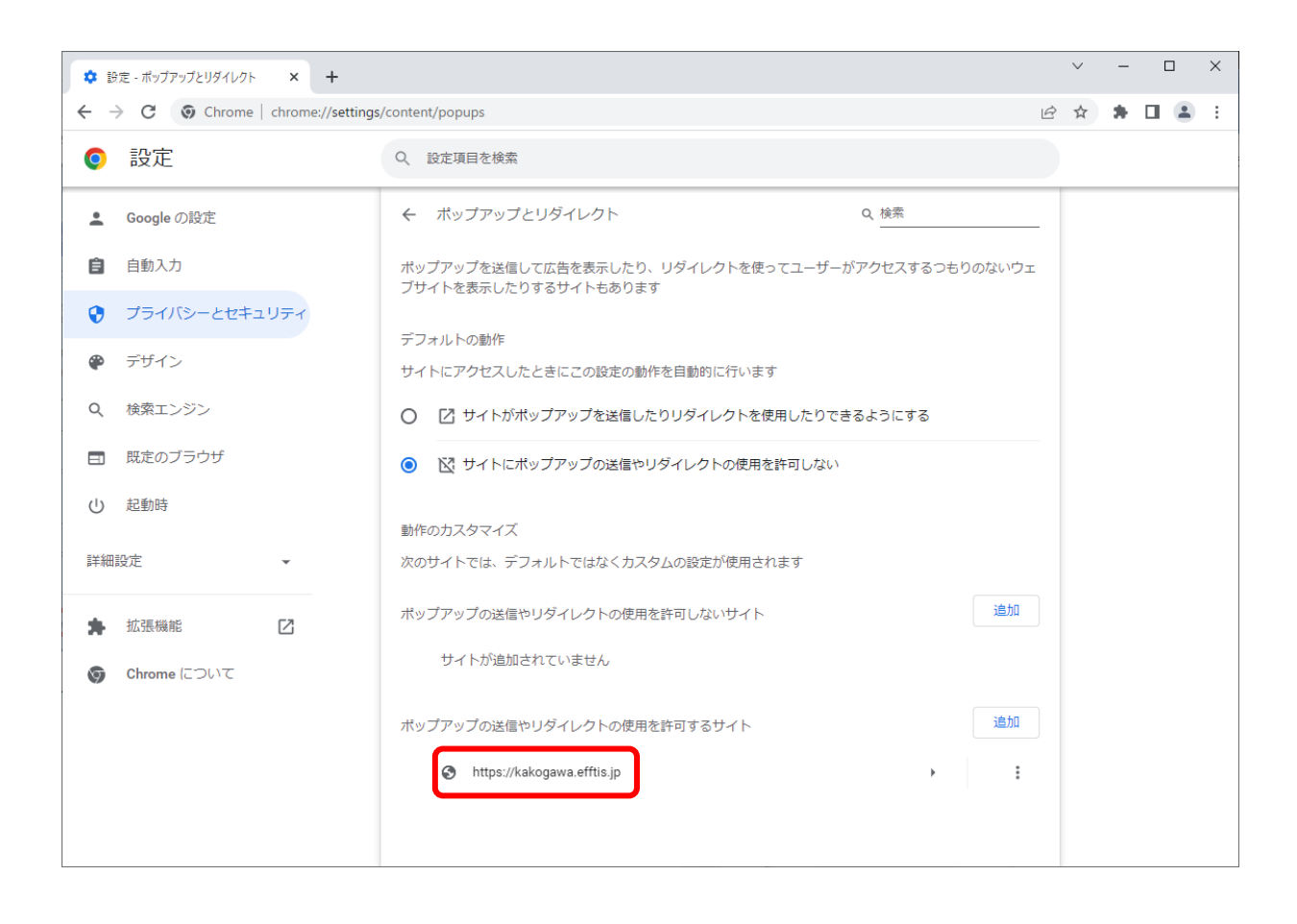

以上で、Google Chrome での「ポップアップブロックの設定」は終了です。

## <span id="page-15-0"></span>B.一時ファイルの削除

- 1). Microsoft Edge の場合
- ① Microsoft Edge(Chromium 版)のウィンドウ右上の「×」のすぐ下にある「…」をクリックして、表 示されたメニューの「設定」をクリックします。

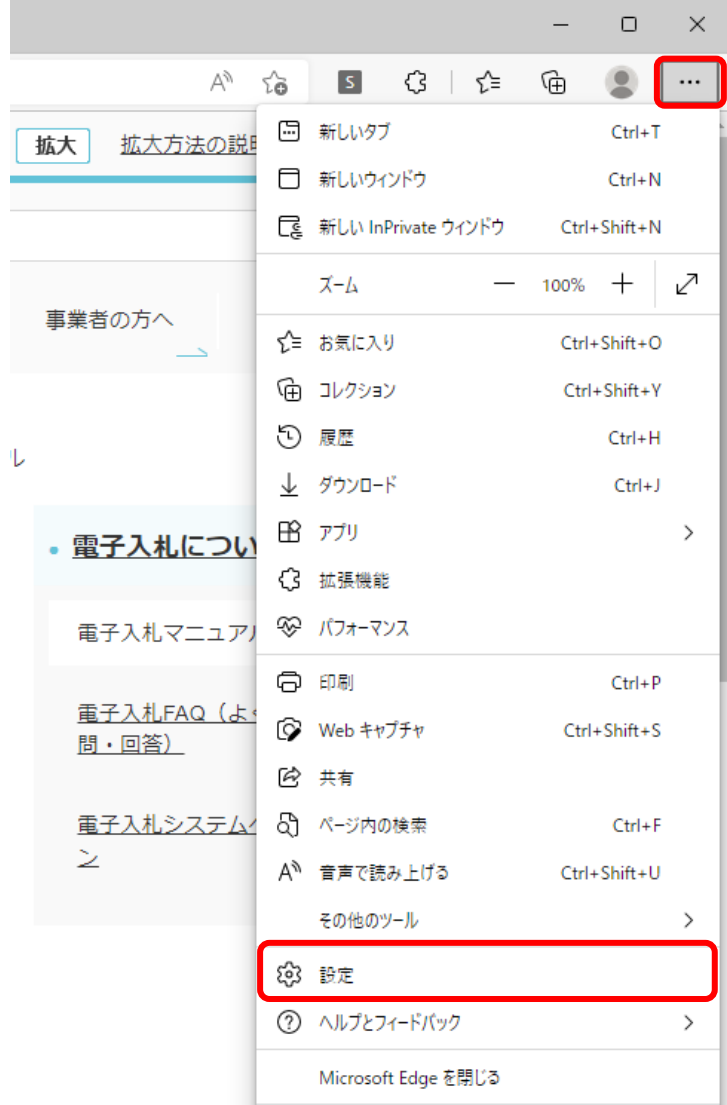

② 画面左側のメニューの「プライバシー、検索、サービス」をクリックして、表示された画面の「クリ アするデータの選択」をクリックします。

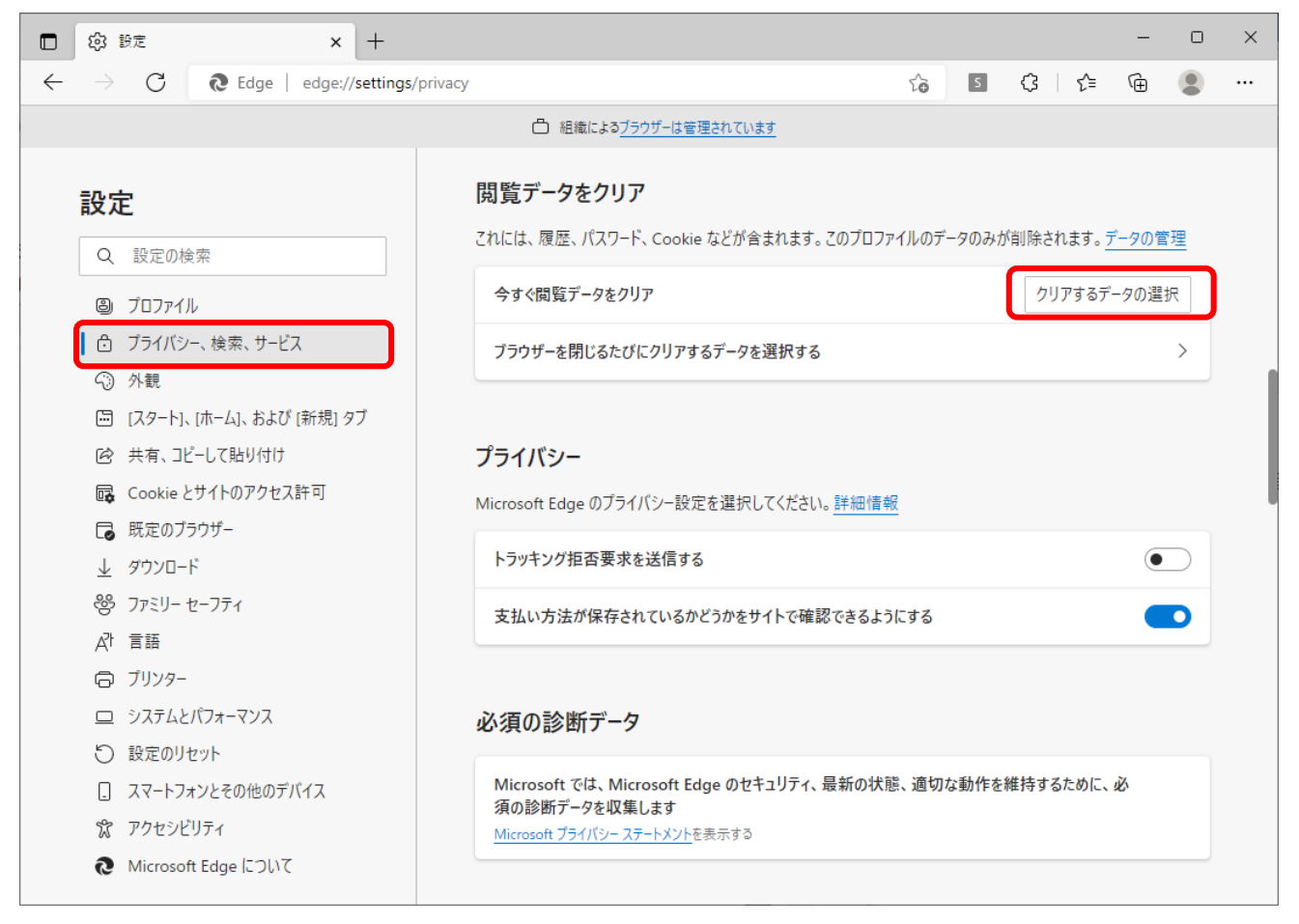

③ 「すべての期間」を選択し、「閲覧の履歴」、「ダウンロードの履歴」、「Cookie およびその他のサ イトデータ」「キャッシュされた画像とファイル」にチェックを入れて、「今すぐクリア」ボタンを クリックします。

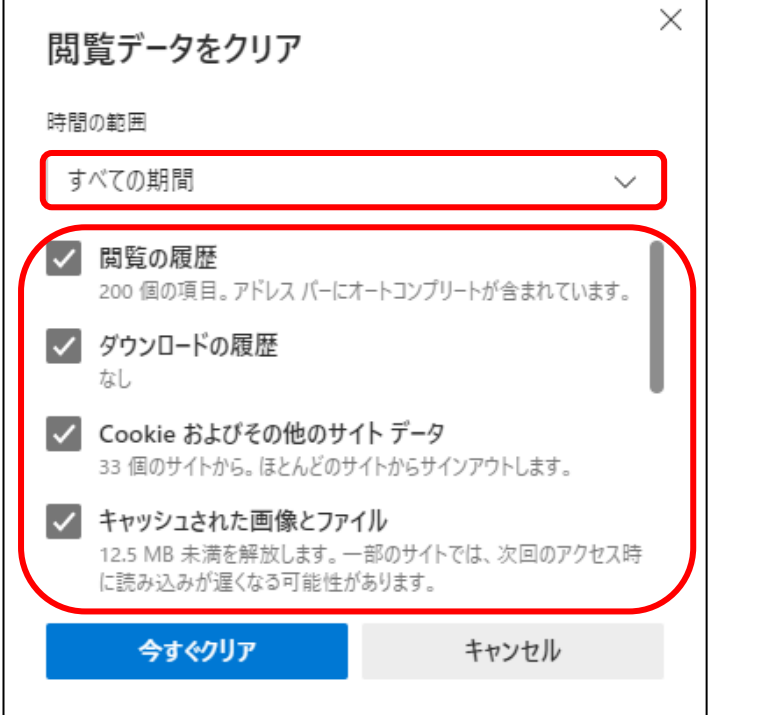

以上で、Microsoft Edge (Chromium 版)での「一時ファイルの削除」は終了です。

- 2). Google Chrome の場合
- ① 「Google Chrome」のウィンドウ右上の「×」のすぐ下にある「…」をクリックして、表示されたメニ ューから「設定」をクリックします。

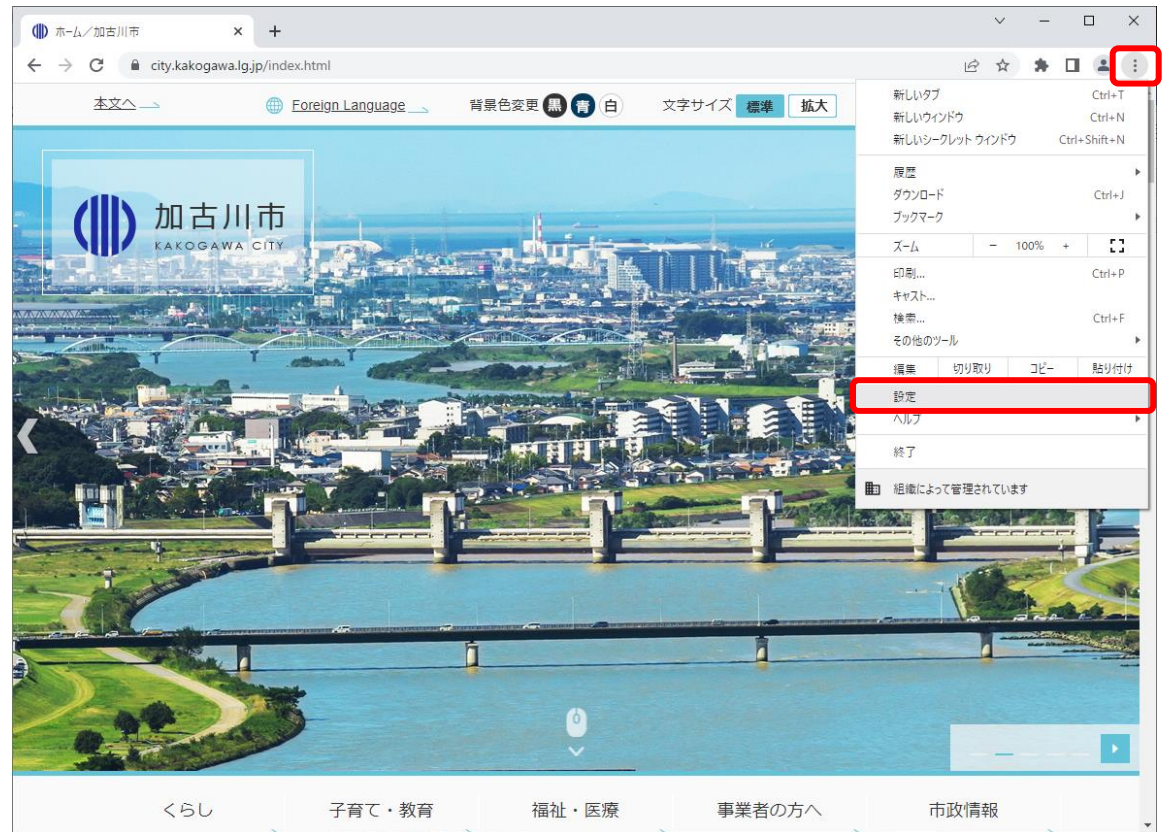

② 画面左側のメニューの「セキュリティとプライバシー」をクリックして、表示された一覧から「閲覧 履歴データの削除」をクリックします。

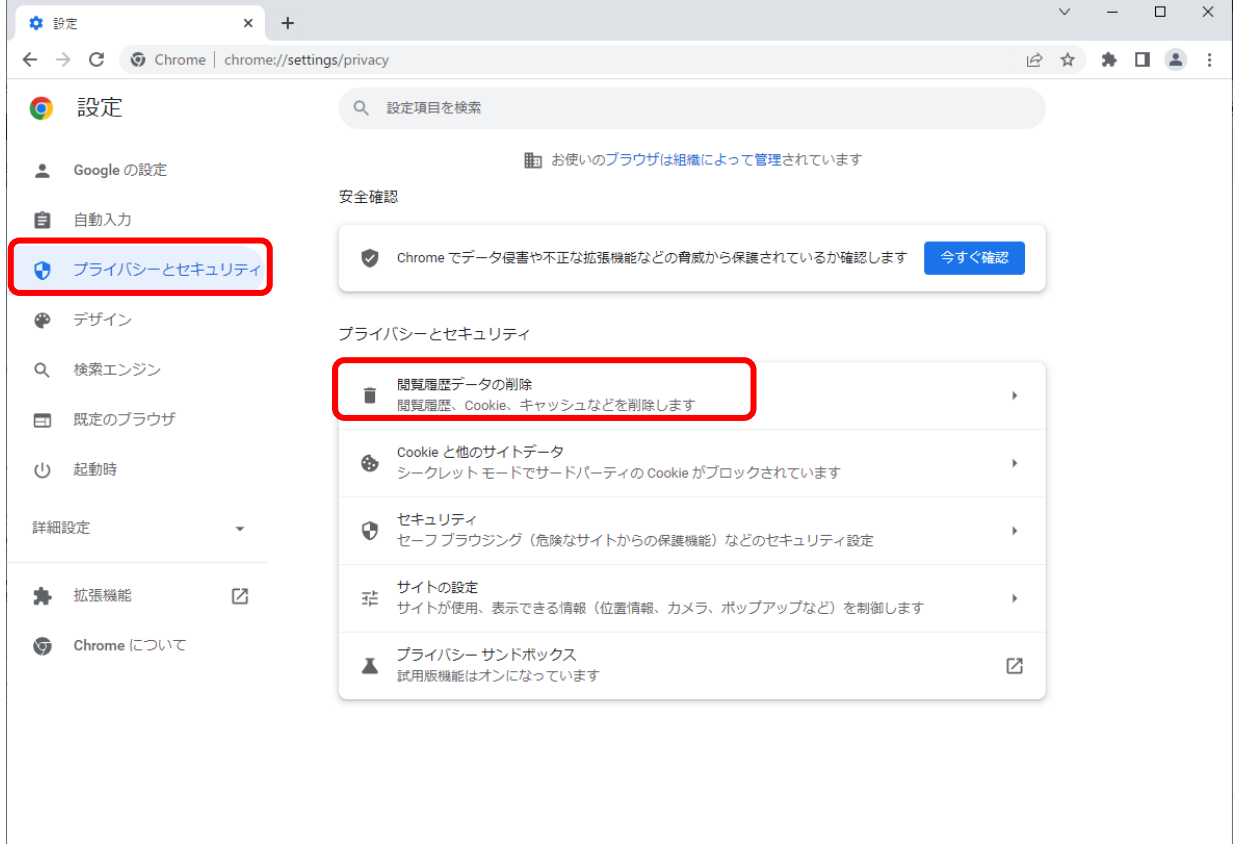

③ 「全期間」を選択し、「閲覧履歴」、「ダウンロード履歴」、「Cookie と他のサイトデータ」、「キ ャッシュされた画像とファイル」にチェックを入れて、「データを削除」ボタンをクリックします。

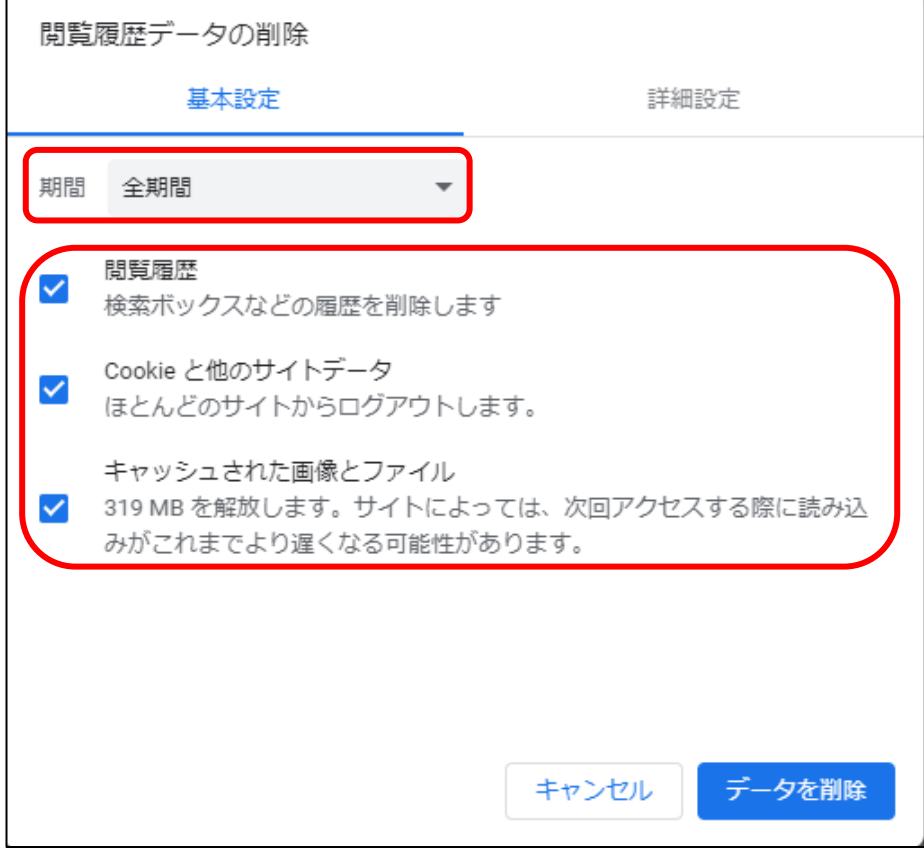

以上で、Google Chrome での「一時ファイルの削除」は終了です。

<span id="page-19-0"></span>C.電子入札補助アプリのキャッシュの削除

- ① 画面右下にある△マークを左クリックにて開き、電子入札補助アプリのアイコンを 右クリックしてください。
- ② 表示されたメニューからキャッシュ削除を選択して下さい。

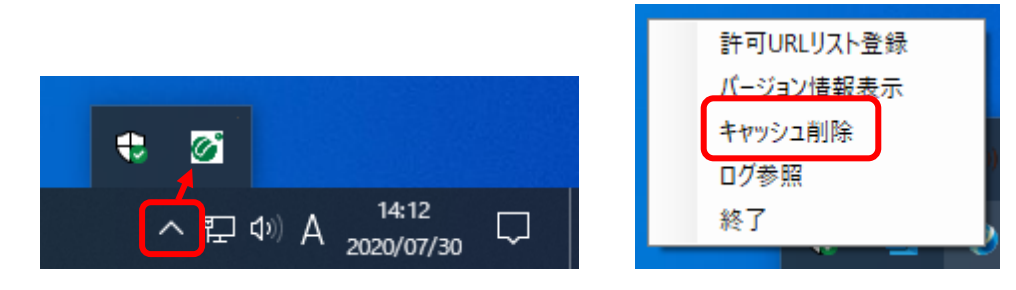

③ すべて削除を選択すると確認画面が表示されますので「はい」を押して削除します。

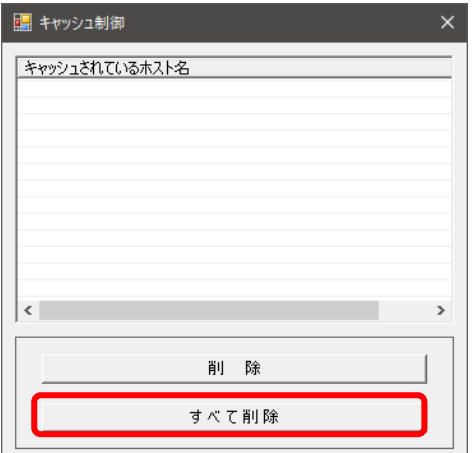

以上で、「電子入札補助アプリのキャッシュの削除」は終了です。

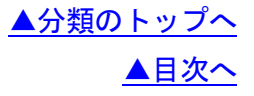